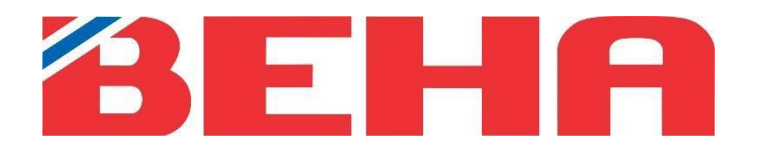

# PRIROČNIK ZA UPORABO

# Aplikacija Beha Smartheater 2.0

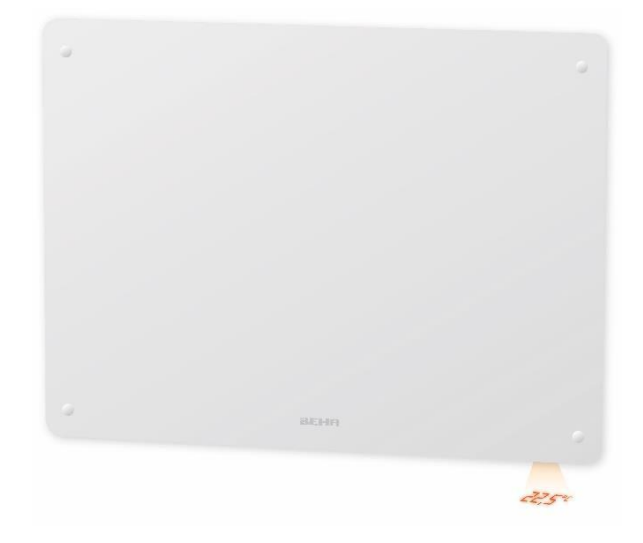

# Vsebina

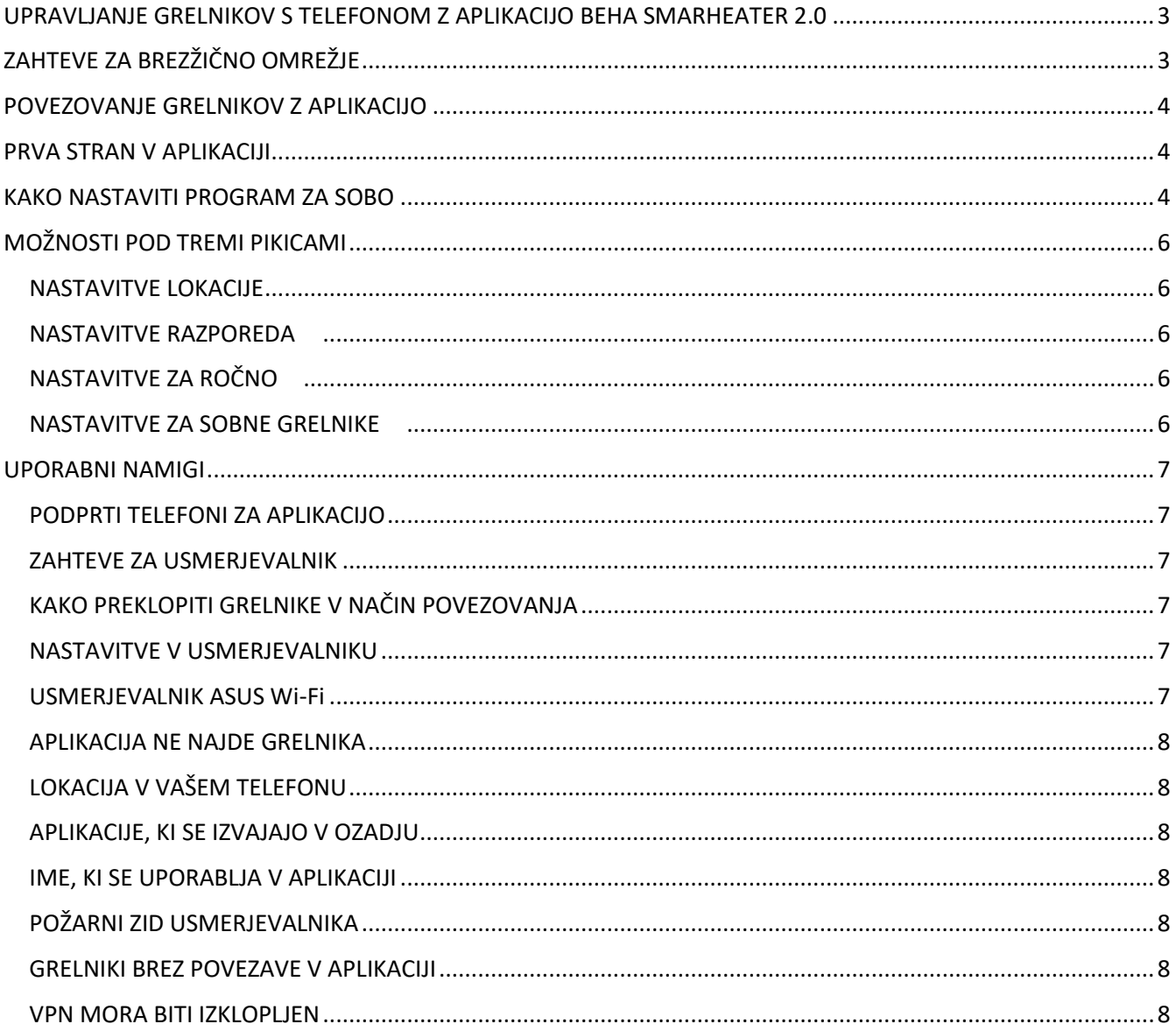

## <span id="page-2-0"></span>UPRAVLJANJE GRELNIKOV S TELEFONOM Z APLIKACIJO BEHA SMARHEATER 2.0

Če želite ustvariti uporabniški račun, sledite navodilom v aplikaciji. Ko so grelniki povezani z aplikacijo, vse funkcije grelnika upravljate prek

aplikacije. Kako ravnati:

- 1. Izbrišite staro aplikacijo »Beha Smartheater«, če ste jo uporabljali.
- 2. Namestite novo aplikacijo Beha Smartheater 2.0 in izberite »**Create new account«** (ustvari nov račun). Prenesite aplikacijo z mesta, kjer običajno prenašate aplikacije. Imenuje se Beha Smartheater 2.0.
- 3. Preden začnete povezovati grelnike, izklopite in vklopite usmerjevalnik. Priporočamo, da v usmerjevalniku ustvarite ločeno omrežje za goste z nastavitvami, opisanimi na strani 14.
- 4. Če je v vašem telefonu v ozadju odprtih in se izvaja več aplikacij, jih je treba med postopkom povezovanja zapreti.
- 5. Če je bil grelnik povezan s staro aplikacijo, ponovno vzpostavite način povezovanja \* (tovarniške nastavitve). Grelnik izklopite s stikalom na grelniku. Če je mogoče, odstranite vtič iz vtičnice. Napajanje se vklopi, ko v aplikaciji vnesete geslo usmerjevalnika.

\* Nastavitev grelnika v načinu povezovanja:

Zavrtite kolesce termostata navzdol, dokler se ne pojavi napis 5,0 0CC --> 0 --> ≪**rES**≫ utripa na tleh --> vrtite, dokler se besedilo ≪**rES**≫ **ne prikaže neprekinjeno.** Stikalo izklopite in vklopite, pri čemer med izklopom in vklopom ne sme biti daljši premor od ene sekunde. Če na tleh utripa lučka wifi in je temperatura 22 stopinj, je grelnik ponastavljen in bo 3 minute v načinu povezovanja.

Pod pokrovom za zaščito pred igranjem je stikalo in termostat. Če želite odstraniti pokrov, ga potisnite navzdol.

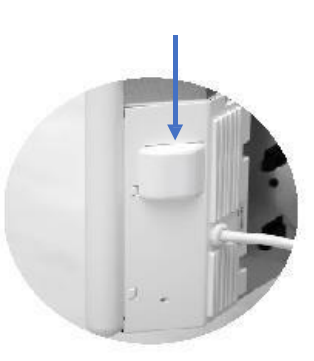

# <span id="page-2-1"></span>ZAHTEVE ZA BREZŽIČNO OMREŽJE

Če želite grelnike upravljati z aplikacijo, morate imeti nameščeno brezžično omrežje (usmerjevalnik). Ob prvi povezavi mora biti pametni telefon, s katerim boste upravljali grelnike, povezan z brezžičnim omrežjem, v katerem so nameščeni grelniki. Pri povezovanju je treba uporabiti frekvenco 2,4 GHz (in ne 5 GHz). Grelnikov ni mogoče priključiti na frekvenco 5 GHz ali višjo. Oglejte si nastavitve usmerjevalnika na strani 14.

## <span id="page-3-0"></span>POVEZOVANJE GRELNIKOV Z APLIKACIJO

Soba in grelnik morata imeti različni imeni. Počakajte z vklopom napajanja, dokler ne opravite tega koraka:

- Ustvarite lokacijo, tako da se dotaknete treh pikic »•••« na vrhu zaslona.
- Dotaknite se »Connect heater« (poveži grelnik).
- Ustvarite ime za grelnik, ki se razlikuje od te lokacije in sobe.
- Izberite sobo, v kateri je nameščen grelnik. Nove sobe lahko ustvarite pod zavihkom »ROOM« (SOBA).
- Dotaknite se »Connect heater« (poveži grelnik).
- Vnesite geslo usmerjevalnika.
- Vklopite napajanje grelnika.
- Dotaknite se »Connect heater« (poveži grelnik), aplikacija prične z iskanjem grelnika.

Aplikacija se vrne na vašo lokacijo, ko je grelnik priključen.

## <span id="page-3-1"></span>PRVA STRAN V APLIKACIJI

Ko odprete aplikacijo so na prvi strani prikazane vse sobe lokacije, z izmerjeno temperaturo v vsaki sobi.

Če želite ustvariti lokacijo (npr. koča), se dotaknite treh pikic v zgornjem desnem kotu.

Če se dotaknete »Connect heater« (poveži grelnik), lahko grelnike povežete na obstoječe sobe ali pa za njih ustvarite novo sobo.

## <span id="page-3-2"></span>KAKO NASTAVITI PROGRAM ZA SOBO

Na voljo sta dve možnosti:

- 1. MANUAL (ROČNO)
- 2. SCHEDULE (RAZPORED)

### MANUAL (ROČNO)

Ročni program se uporablja, kadar je treba spremeniti temperaturo za krajši čas. Po 24 urah se grelnik vrne na programirano temperaturo.

### SCHEDULE (RAZPORED)

Programiranje različnih temperatur za en dan. Program, ustvarjen za en dan, lahko preprosto kopirate za enega ali več dni. Po želji lahko vsak dan prilagodite posebej.

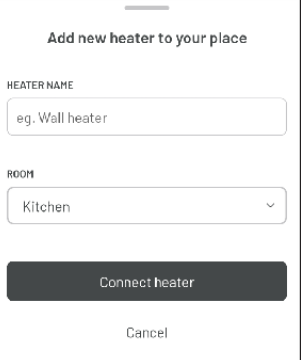

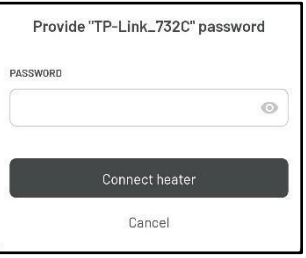

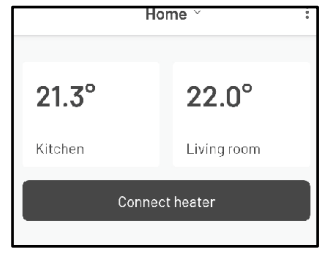

#### Aplikacija Beha

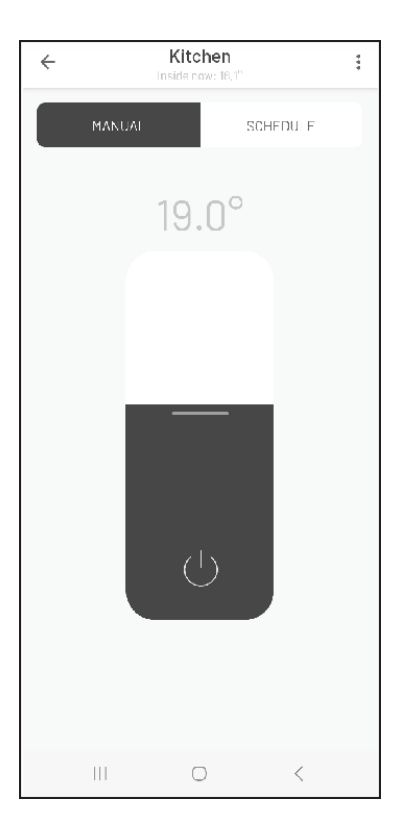

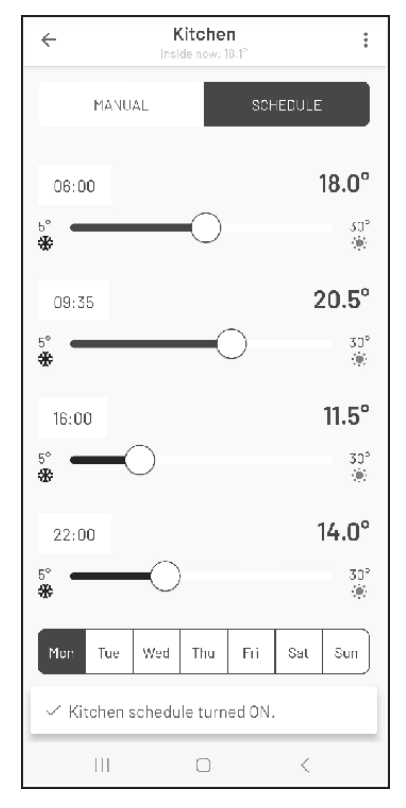

*Slika 1: MANUAL (ROČNO) Slika 2: SCHEDULE (RAZPORED)*

#### **Kako nastaviti časovne intervale**

Če nastavite čas na npr. 06:00 in temperaturo na 18 °C, bo grelnik to temperaturo vzdrževal do naslednjega nastavljenega časa, npr. 09:35. Začetek. Od 9:35 do 16:00 grelnik vzdržuje temperaturo 20,5 °C, od 16:00 do 22:00 pa 11,5 °C.

Čas lahko spremenite tako, da se dotaknete časa. Nato se prikaže ura.

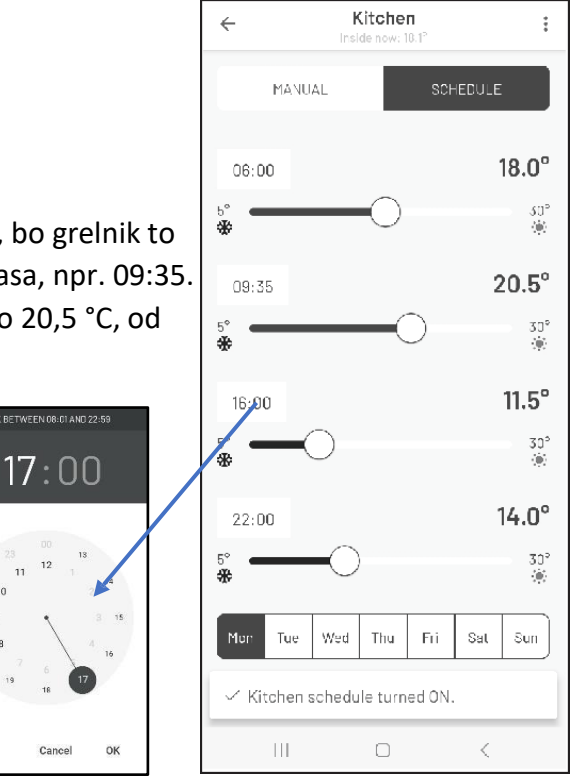

Cancel

## <span id="page-5-0"></span>MOŽNOSTI POD TREMI PIKICAMI

Tri pikice »•••« v aplikaciji omogočajo dostop do več menijev.

#### <span id="page-5-1"></span>NASTAVITVE LOKACIJE

- Brisanje lokacije.
- Preimenovanje lokacije.
- Dodajanje nove lokacije.
- Povezovanje grelnika.
- **Nastavitve.**

#### **NASTAVITVE**

Meni pod nastavitvami:

- **■** Sprememba gesla.
- Pogoji uporabe.
- Politika zasebnosti.
- Odjava.

#### <span id="page-5-2"></span>NASTAVITVE RAZPOREDA

V meniju lahko dostopate do naslednjih točk:

- Izbriši sobo.
- Preimenuj sobo.
- Grelniki sobe.
- Kopiraj razpored.
- Povezovanje grelnika.

## <span id="page-5-3"></span>NASTAVITVE ZA ROČNO

V meniju lahko dostopate do naslednjih točk:

- Izbriši sobo.
- Preimenuj sobo.
- **■** Grelniki sobe.
- Povezovanje grelnika.

### <span id="page-5-4"></span>NASTAVITVE ZA SOBNE GRELNIKE

 $\pm$ 

 $\ddot{\mathbf{z}}$ 

V meniju poleg imena grelnika lahko dostopate do naslednjih točk:

- Izbriši grelnik.
- Premakni v drugo sobo.
- **■** Preimenuj.
- Zaščita pred igranjem.
- VKLOP/IZKLOP.

## <span id="page-6-0"></span>UPORABNI NAMIGI

Spodaj je nekaj nasvetov in napotkov, če je potrebno odpravljanje težav.

#### <span id="page-6-1"></span>PODPRTI TELEFONI ZA APLIKACIJO

Aplikacija Beha 2.0 deluje z operacijskima sistemoma iOS 13–16 in Android 8–13.

### <span id="page-6-2"></span>ZAHTEVE ZA USMERJEVALNIK

Da bi signal bil čim boljši, naj bo usmerjevalnik nameščen v osrednjem delu vašega bivalnega prostora. Ob večjih razdaljah med usmerjevalnikom in napravo je brezžični signal šibkejši. Stene in drugi predmeti lahko vplivajo na signal.

Možna rešitev je namestitev ojačevalnika brezžičnega signala. Geslo za ojačevalnik mora biti enako geslu za usmerjevalnik. Te informacije najdete v priročniku usmerjevalnika, pri proizvajalcu ali ponudniku omrežja.

Če je usmerjevalnik dvopasovni, je treba v nastavitvah telefona izbrati signal 2,4 GHz med povezovanjem grelnikov. Če vaš usmerjevalnik ne ponuja možnosti izbire frekvence signala, se lahko povežete prek ojačevalnika ali pa se za delitev pasov obrnite na svojega internetnega ponudnika.

## <span id="page-6-3"></span>KAKO PREKLOPITI GRELNIKE V NAČIN POVEZOVANJA

- 1. Kolesce termostata obrnite navzdol, dokler se neprekinjeno ne zasveti napis »rES«, nato s stikalom hitro izklopite in vklopite napravo, pri čemer med izklopom in vklopom ne sme biti daljši premor od 1 sekunde. Če na tleh utripa lučka wifi in je temperatura 22 stopinj, je grelnik ponastavljen.
- 2. Izklopite in vklopite grelnik. Če simbol wifi utripa, je grelnik v načinu povezovanja.

Če simbol wifi ne utripa, še enkrat ponovite isti postopek.

### <span id="page-6-4"></span>NASTAVITVE V USMERJEVALNIKU

Podpira WEB, WPA/WPA2 in odprto omrežje. Podpira konfiguracijo 2,4 GHz in 20 MHz. NI 40 Mhz konfiguracija. Brezžično omrežje: IEEE 802.11 b/g/n wifi s samodejno izbiro kanala. Na usmerjevalniku mora biti aktiviran DHCP. Kanali od 1 do 13. Vrata 8883 in 443 v usmerjevalniku morata biti odprta.

#### <span id="page-6-5"></span>USMERJEVALNIK ASUS Wi-Fi

V nekaterih usmerjevalnikih ASUS je na voljo funkcija »Smart Connect«, ki naprave Wi-Fi preklopi na 5 GHz, če je kakovost signala boljša od zahtevanega signala 2,4 GHz. To lahko povzroči težave pri grelnikih, saj frekvenca 5 GHz trenutno ni podprta. Zato priporočamo, da funkcijo »Smart Connect« ob priključitvi grelnikov deaktivirate in jo ponovno aktivirate po uspešni povezavi grelnika. Izberite naslednje:

Meni za Wireless (brezžična mreža) --> Zavihek Professional (profesionalno) --> Airtime Fairness --> Deactivate Airtime Fairness (deaktiviraj Airtime Fairness)

#### Aplikacija Beha

#### <span id="page-7-0"></span>APLIKACIJA NE NAJDE GRELNIKA

Razlog za to je lahko šibek brezžični signal na mestu, kjer je grelnik nameščen. Možna rešitev je, da grelnik odstranite s stenskega nosilca in ga začasno, med povezovanjem, premaknete bližje usmerjevalniku.

- 1. Preverite nastavitve v usmerjevalniku.
- 2. Razlog za to je lahko šibek brezžični signal na mestu, kjer je grelnik nameščen. Možna rešitev je, da grelnik odstranite s stenskega nosilca in ga začasno, med povezovanjem, premaknete na razdaljo od 0,5 do 5 m od usmerjevalnika. Pri povezovanju naj bo grelnik oddaljen več kot 0,5 metra od drugih naprav.
- 3. Izklopite in vklopite usmerjevalnik in telefon.
- 4. Ponastavite grelnik (način povezovanja), tudi če simbol wifi utripa. Če na tleh utripa lučka wifi in je temperatura 22 stopinj, je grelnik ponastavljen.
- 5. Izvlecite napajalni vtič iz vtičnice. Ko je geslo usmerjevalnika vneseno in je grelnik priključen na napajanje, se v aplikaciji dotaknite **Connect the heater (priključi grelnik).**

## <span id="page-7-1"></span>LOKACIJA V VAŠEM TELEFONU

Ko aplikacijo namestite v vašem telefonu in ji dovolite dostop do vaše lokacije, pojdite v Settings (nastavitve)/Apps (aplikacije)*I*BEHA SmartHeater 2.0. Če imate telefon z operacijskim sistemom iOS, boste morali aktivirati Location (lokacija) in Accurate Location (točna lokacija).

#### <span id="page-7-2"></span>APLIKACIJE, KI SE IZVAJAJO V OZADJU

Če je v vašem telefonu v ozadju odprtih in se izvaja več aplikacij, jih je treba med postopkom povezovanja zapreti.

#### <span id="page-7-3"></span>IME, KI SE UPORABLJA V APLIKACIJI

Ustvarite tri različna imena za LOKACIJO – SOBO – GRELNIK. Ko ste pozvani k vpisu gesla, morate uporabiti geslo za usmerjevalnik. Ko grelnik povezujete z aplikacijo, mora na tleh utripati simbol wifi.

### <span id="page-7-4"></span>POŽARNI ZID USMERJEVALNIKA

Če po vzpostavitvi povezave z aplikacijo ne vzpostavite stika z grelniki, je to lahko zaradi požarnega zidu v vašem

usmerjevalniku. Vrata 8883 in 443 v usmerjevalniku morata biti odprta. Za pomoč se obrnite na ponudnika omrežja.

### <span id="page-7-5"></span>GRELNIKI BREZ POVEZAVE V APLIKACIJI

Grelniki niso povezani z oblakom. Zaprite aplikacijo Beha Smartheater 2.0. Izklopite in vklopite usmerjevalnik. Ko je usmerjevalnik ponovno povezan z internetom, izklopite in vklopite stikala na grelniku. Če so vsi grelniki brez povezave, je to lahko zaradi požarnega zidu v usmerjevalniku.

### <span id="page-7-6"></span>VPN MORA BITI IZKLOPLJEN

Ko priključite grelnik, mora biti omrežje VPN v telefonu izklopljeno.